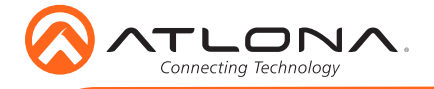

IP to RS-232 Command Converter for Velocity Control System AT-VCC-RS232-KIT

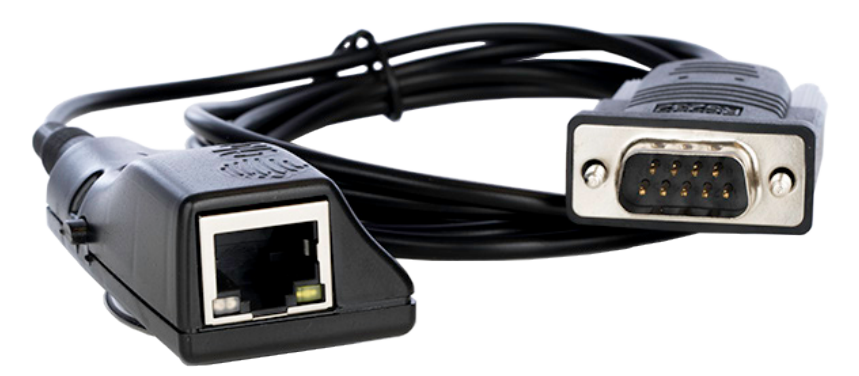

The Atlona AT-VCC-RS232-KIT is an accessory for the Atlona Velocity™ Control System that provides conversion between IP and RS-232 control commands. This Velocity Control Converter is very compact and can be placed anywhere a device requires control and is not IP-capable. The VCC-RS232-KIT is remotely powered through Power over Ethernet (PoE), or locally from a USB power source. The primary unit installs onto any surface via a convenient mounting dock. A simple "click" locks it into place for a secure, reliable installation. An RS-232 gender changer is included.

## Package Contents

1 x AT-VCC 1 x AT-VCC-RS232

## Operating Notes

- The Velocity Command Converter must be on the same network as the Velocity Gateway (AT-VGW-250) or it will be unable to sync for control.
- The AT-VCC-RS232-KIT is PoE, to power the unit, simply plug it into a PoE compatible network switch. If the network switch is not PoE capable, a PoE injector (purchased separately) or USB can be used.
- All devices (AT-VCC, Velocity, AT-VTP, switchers, etc) should be set to static IPs or the DHCP IP address reserved for each individual device.

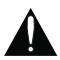

IMPORTANT: Velocity Gateway (AT-VGW-250) must be set up before the AT-VCC-RS232- KIT is fully functional.

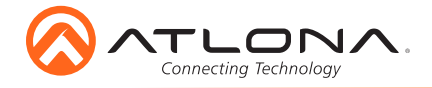

# Panel Description

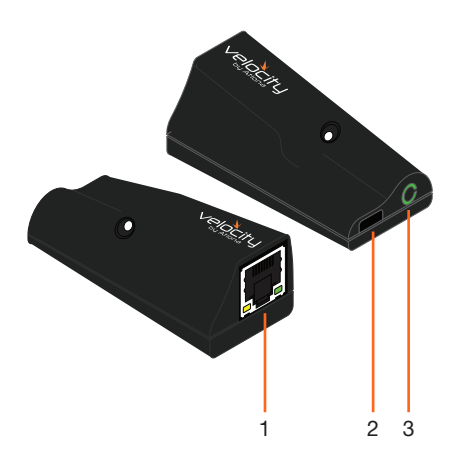

### 1 Ethernet

Connect an Ethernet cable from this port to the same network as the Velocity Gateway .

## 2 USB

Not used at this time.

#### 3 3.5mm Port

Connect to a VCC RS-232 3.5mm connector.

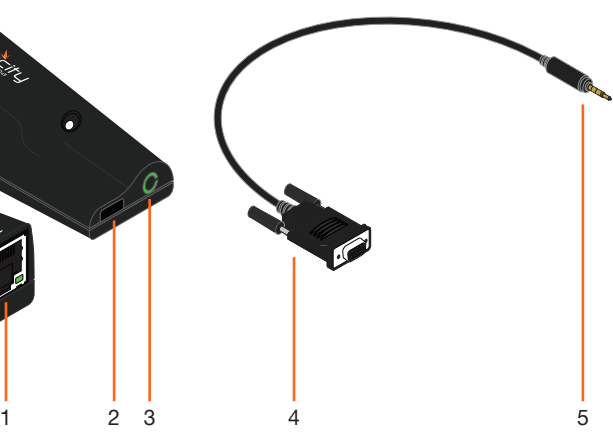

## 4 RS-232 Connector

Connect the RS-232 connector into the RS-232 port of the controlled device.

#### 5 3.5mm Connector

Connect the 3.5mm connector to the 3.5mm port of the VCC.

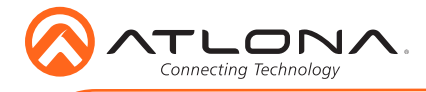

# IP

The AT-VCC is set to DHCP by default. If the network does not support DHCP, it will automatically set the AT-VCC to the static IP of 192.168.1.70 after 30 seconds.

# VHelp and webGUI

Velocity will find the VCC when scan network is used, but if the VCC needs to be set up off site first, the software VHelp can be used.

- 1 Connect the AT-VCC to a network switch (PoE is best if a PoE switch is not available, a power injector or mini USB to USB cable may be used).
- 2 Download VHelp from the resource tab of http://atlona.com/AT-VCC-RS232-KIT.
- 3 Unzip the file to the local PC
- 4 Double-click the VHelp executable to open the program. Vhelp will start discovery as soon as the program is opened.

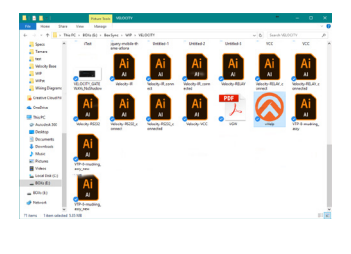

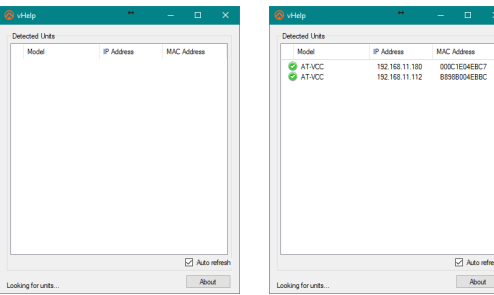

5. Double click on the VCC (to determine the correct one, look on the bottom of the VCC for the MAC address). The PC default browser will open to the AT-VCC webGUI.

NOTE: It is best to use the webGUI to set up the static IP only, as set up in Velocity will override any settings selected in the VCC page of the webGUI.

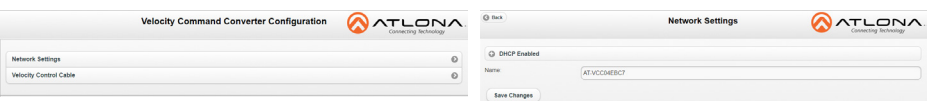

- 6 Select Network Settings to open the IP configuration page.
- 7 Select the DHCP Enabled header, this will disable DHCP and allows IP settings to be edited.

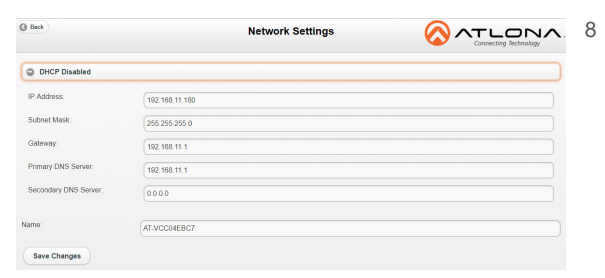

 $\bigcap$   $\bigcap_{n=1}^{\infty}$   $\bigcap_{n=1}^{\infty}$   $\bigcap_{n=1}^{\infty}$  Type in the IP details to match the network details of the Gateway. e.g. If the Velocity gateway is located at the IP of 192.168.12.15, then the VCC should be set to an IP within the 192.168.12.XXX range that has not already been used.

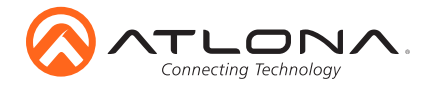

# Installation and Set Up

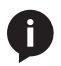

NOTE: Installation of the Velocity Command Converter can only be done after the VGW-250 has been set up. View the AT-VGW-250 Installation Guide and Velocity Manual for instructions.

- 1 Connect the Relay connector into the 3.5mm port on the unit.
- 2 Connect the Ethernet connector into the front port of the VCC.
	- a If the Ethernet cable is connected to a non PoE switch, use a PoE injector (purchased separately) or a mini USB to USB cable to a USB port on a wall port or device that supports USB power.
- 3 Open any browser on the network and type in the IP address of Velocity.
- 4 Select the = button from the top left corner and select Sites.

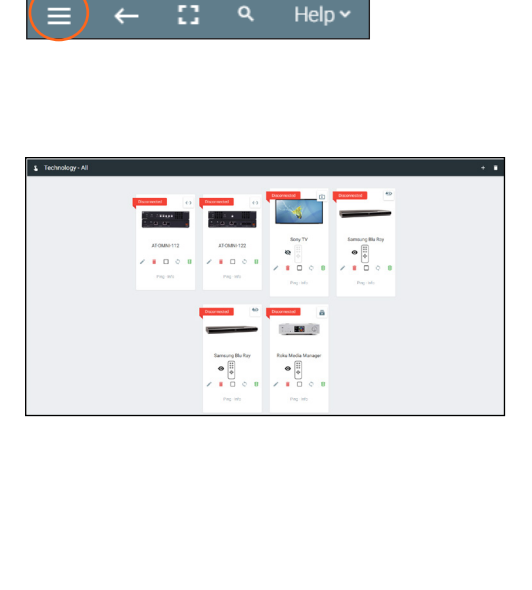

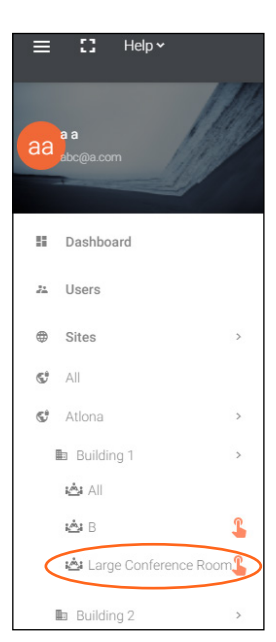

- 5. Select the building that corresponds with the room of the VCC.
- 6 Select the room the VCC is located in. A new screen will take over the window and display the technology in the room.
- 7 Select the + button located at the top right corner of the room. A new menu will open.

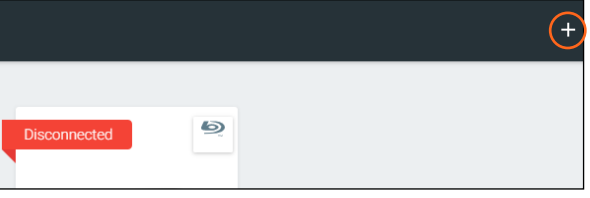

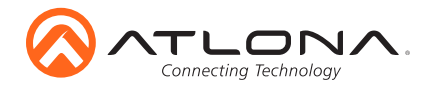

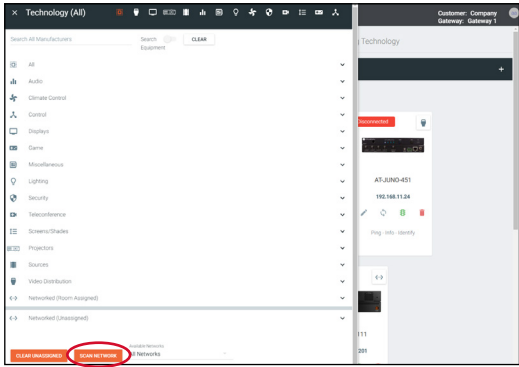

- 8 Press the scan network button. All Atlona devices found will appear in the unassigned list.
- 9 Select the Add button next to the VCC. A new pop up will appear.

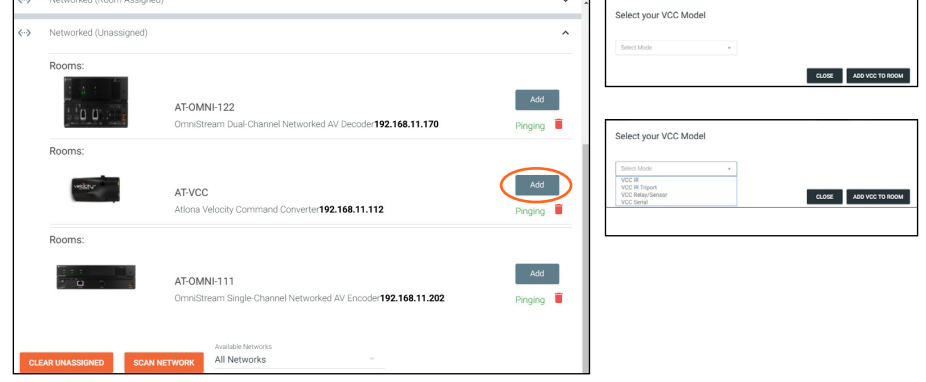

10 Select VCC Serial from the drop down menu. A new screen will open.

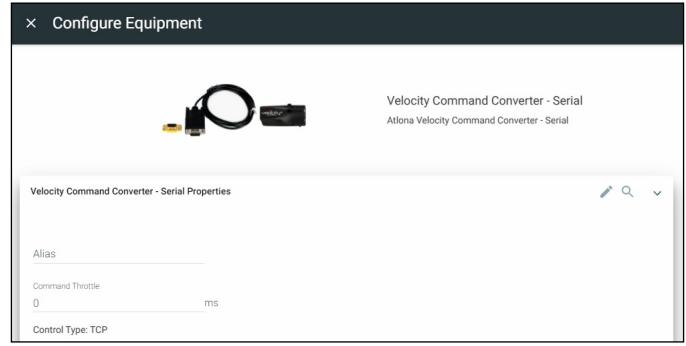

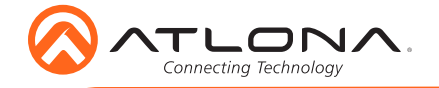

- 11 The IP address and port information will be auto-filled on discovery.
- 12 Press the SAVE button.
- 13 Select the device to be controlled and add the VCC-RS232 under the RS-232 Connections drop down. The baud settings will automatically be set in the VCC-RS232 and commands will pass from Velocity to the controlled device.
	- a If the settings do not automatically populate, fill in the controlled device's RS-232 parameters: Baud Rate, Flow Control, Parity, and Stop Bits.

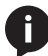

NOTE: The RS-232 parameters should match the controlled device. Verify the parameters using the source or display's manual.

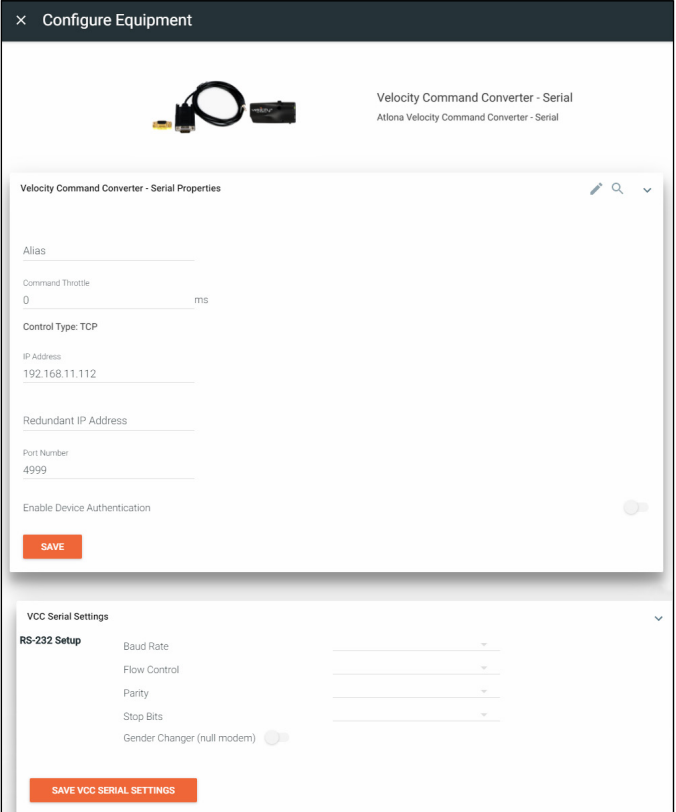

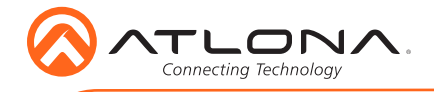

# **Installation Guide**

# Connection Diagram

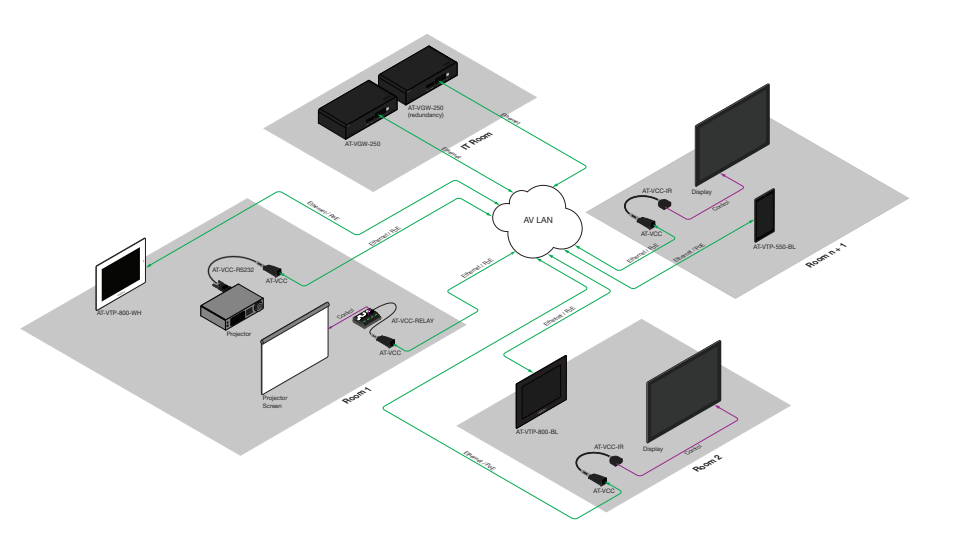

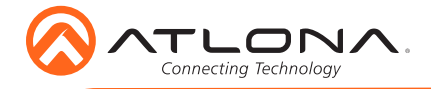

AT-VCC-RS232-KIT

Version 1 Version 1

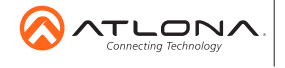

atlona.com • 408.962.0515 • 877.536.3976

© 2016 Ationa Inc. All rights reserved. "Ationa" and the Ationa logo are registered trademarks of Ationa Inc. All other brand names and trademarks or registered<br>trademarks are the property of their respective owners. Prici